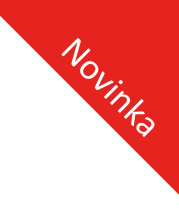

# Jak na Nové ASPI?

# Pracujte efektivně a s jistotou

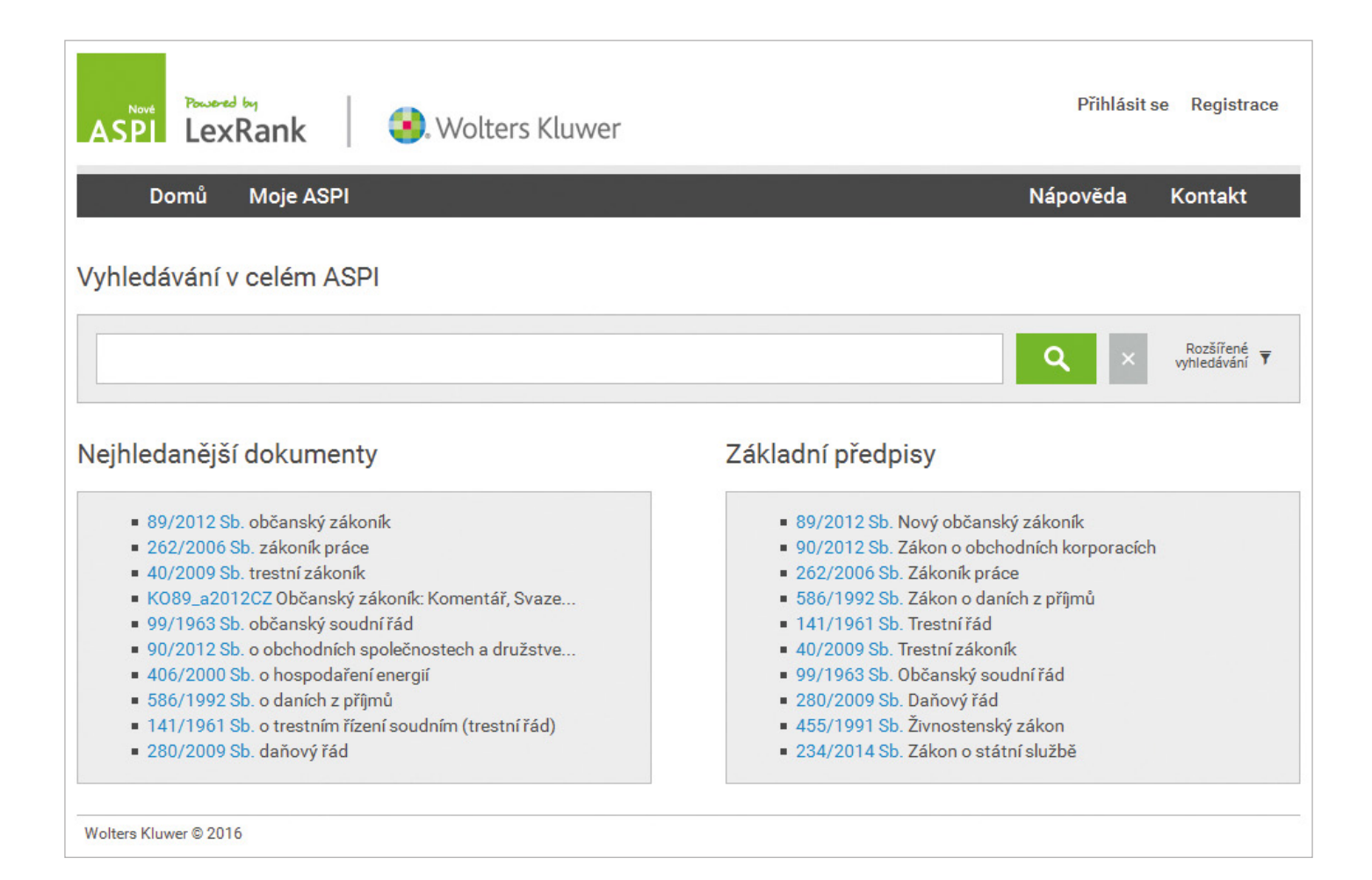

Registrujte se bezplatně na <www.noveaspi.cz> a získáte:

- Všechna konsolidovaná časová znění předpisů ČR s porovnáním textů
- Publikovanou judikaturu ve sbírkách ÚS, NS a NSS
- Upozornění na změny zákonů a paragrafů
- Vkládání vlastních poznámek
- Funkce Exportu a Citace\*
	- \* Dostupné v 01/2017

**Nové** 

ASPI

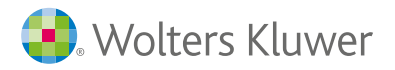

# **Přístup ke službě ASPI**

ASPI naleznete na adrese [www.noveaspi.cz.](www.noveaspi.cz) Služba nabízí informace a postupy ze všech oborů práva, daní a účetnictví. Pokud chcete využít všech možností osobního nastavení, vkládání vlastních poznámek, zobrazování vámi nejčastěji hledaných předpisů nebo dokumentů, zřiďte si svůj účet. Vzhledem k velkému množství webových prohlížečů na trhu, nelze garantovat plnou funkčnost ve všech aplikacích. Aplikace je plně testována pro prohlížeče Chrome, Firefox, Safari, Internet Explorer 11 a vyšší.

#### ■ Bez registrace

Bez registrace uživatele jsou přístupné všechny konsolidované platné a účinné předpisy ČR od roku 1918. Nelze využít osobních nastavení.

#### **Registrovaný uživatel**

Po bezplatné registraci uživatele se otevře přístup k

- Předpisům ČR ve všech časových znění, sbírky od roku 1918 s porovnáním textů časových řezů
- Publikované judikatuře včetně právních vět (sbírky ÚS, NS, NSS)
- Upozornění na změny předpisů (notifikace)
- Vkládání vlastních poznámek
- Export dokumentů
- Funkce citace z dokumentů\*

\* Dostupné v 01/2017

#### Přihlášený uživatel (s předplatným služby ASPI)

Pro využití všech funkcí a dostupnost odborné literatury je služba zpoplatněna. Pro volbu obsahu služby nás kontaktujte na www.wolterskluwer.cz. Rozsah odborné literatury a aplikací záleží na zvoleném typu předplatného.

- Více než 180 průběžně aktualizovaných komentářů
- 40 časopisů s archívy vydání
- Více než 400 dalších publikací ze všech oborů práva, daní a účetnictví
- Komentované vzory smluv a podání z 31 oblastí
- 13 ASPI Navigátorů (grafický průvodce procesními předpisy)
- Expertní databáze rozhodnutí ÚOHS ve věcech veřejných zakázek (dostupnost v 03/2017)

# **Úvodní okno ASPI**

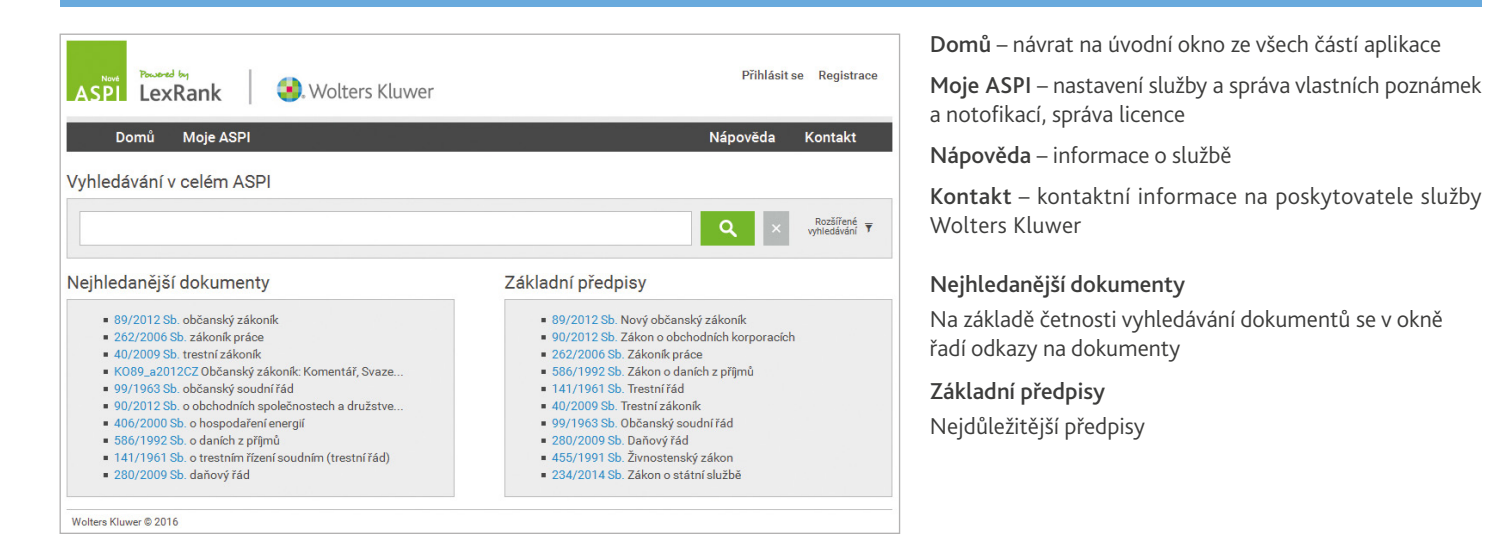

Vyhledávání v celém ASP

# **Vyhledávání dokumentů, slov, slovních spojení nebo čísel**

#### Vyhledávání v celém ASPI

Základním nástrojem pro rychlé vyhledávání dokumentů, textů, slovních spojení, slov nebo číslic v celém ASPI, slouží vyhledávácí řádek ASPI

#### Rozšířené vyhledávání jen ve zvolené oblasti (modulu)

Pro vyhledávání v konkrétních druzích dokumentů (předpisy, judikatura, publikace a další), použijte rozšířené vyhledávání ASPI. Zvolte druh dokumentu nebo aplikace a příslušná kritéria vyhledávání. Výsledkem je přesnější a rychlejší nalezení požadované informace.

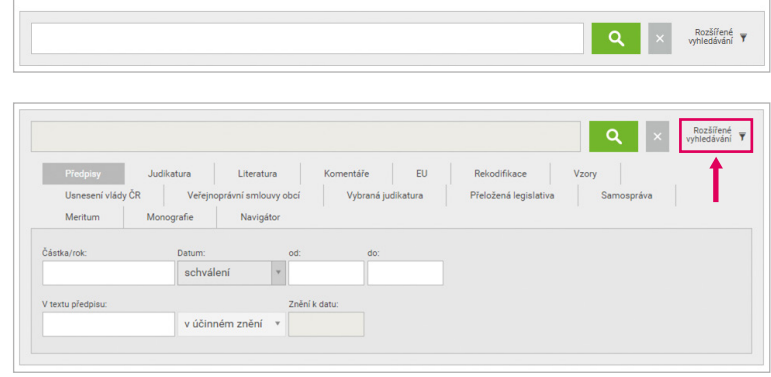

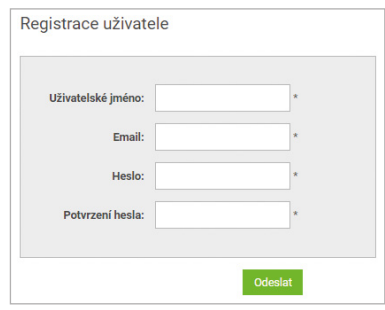

#### Práce s filtry a řazení výsledků hledání

Po vyhledání zadaného textu, lze pomocí dostupných filtrů zobrazit příslušné související dokumenty. Seznam filtrů se zobrazí v levé části okna ASPI, výsledek hledání a přehled zapnutých filtrů v pravé části okna.

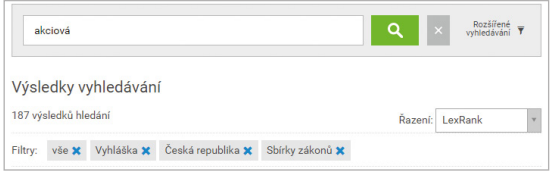

Zvolené filtry lze vypínat přímo na řádku Filtry.

Řazení výsledku lze volit podle metody LexRank nebo podle data schválení předpisu nebo publikace článků (od nejaktuálnějšího). Dokumenty s hledaným textem v názvu se řadí před dokumenty s hledaným textem v těle dokumentu.

Metoda LexRank je založena na posouzení "váhy" dokumentů. Algoritmus řazení využívá 13 parametrů dokumentu, mimo jiné data vydání, počtu citací, důležitosti autora a dalších.

#### Volitelné dostupné filtry, kritéria výběru

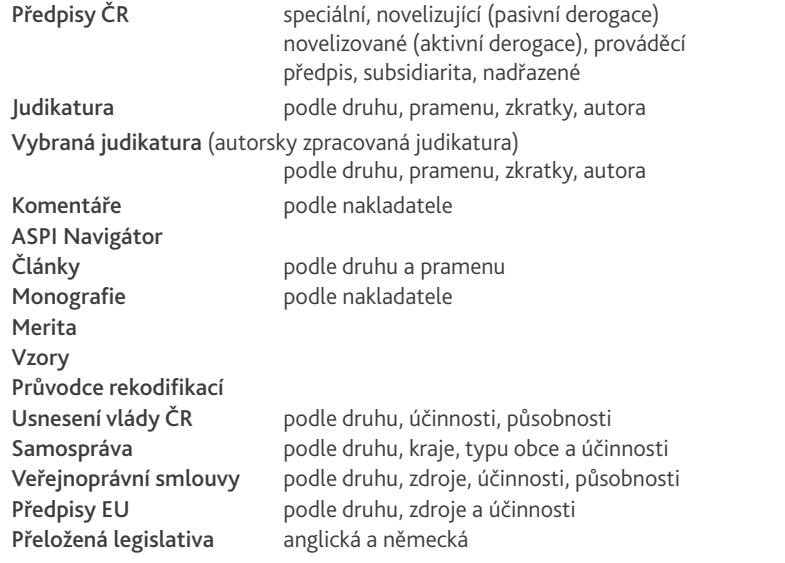

# Moduly a filtry Předpisy ČR (1854) Judikatura (18394) Vybraná judikatura (85) Komentáře (103) **ASPI Navigátor (2)** Články a jiné dokun Monografie (189) Merita (474) **Vzory** (875) Průvodce rekodifikací (2 Usnesení vlády ČR (214) Samospráva (2950) Veřejnoprávní smlouvy obcí ( Předpisy EU (8563) Přeložená legislativa EN, DE (0)

# **Pohyb ve vyhledaném textu**

Hledat výraz lze v celém ASPI nebo v otevřeném dokumentu. Příklad hledání slova "akciová":

#### Hledání výrazu v celém ASPI

Pokud hledáte v celém ASPI (hlavní vyhledávací řádek), pak máte možnost zúžit seznam dokumentů obsahující hledaný výraz pomocí filtrů (v levé části okna). Jako první se zobrazí seznam dokumentů, kde se hledaný výraz vyskytuje. Po kliknutí na číslo předpisu se vám otevře dokument v místě prvního výskytu hledaného výrazu. Pro hledání v jiných modulech (judikatura, komentáře, články, monografie a další) klikněte na příslušný název modulu a po jeho otevření můžete zpřesnit vyhledávání dalšími kritérii filtrace výsledků.

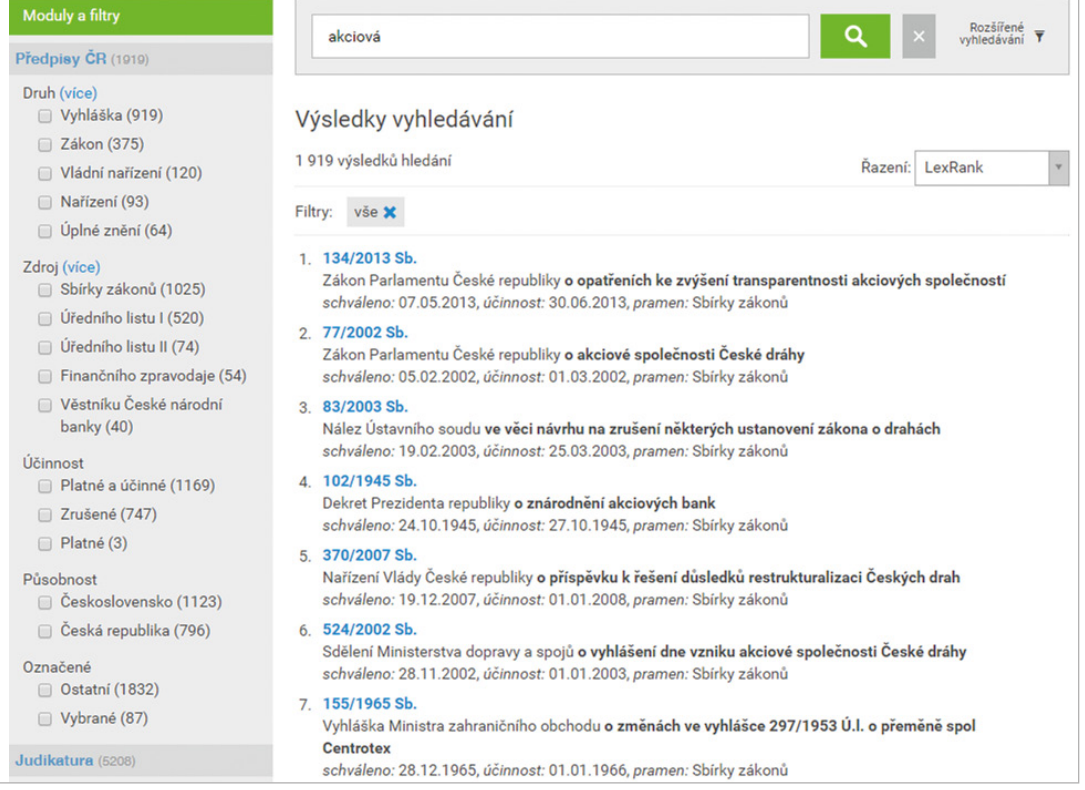

#### Hledání výrazu v otevřeném dokumentu

Pokud máte otevřený dokument nebo aplikaci (předpis, článek, publikace, ASPI Navigátor, vzor, smlouva), lze hledaný výraz zapsat do pole "Hledat v textu dokumentu". Všechny výskyty hledaného výrazu jsou barevně zvýrazněny přímo v dokumentu.

Šipkami v pravé části okna se posouváme mezi jednotlivými výskyty hledaného výrazu. Stejnou funkci zastávají šipky vedle symbolu . Číslice uvádějí pořadí z celkového počtu nalezených výskytů hledaného výrazu v otevřeném dokumentu.

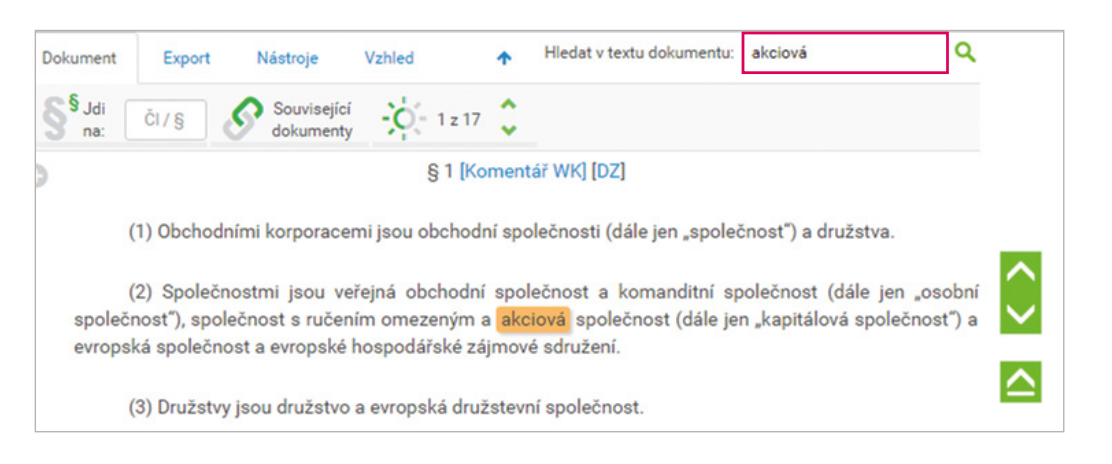

#### **Pravidla vyhledávání textu**

Všechny hledané výrazy lze psát v libovolném gramaticky správném tvaru. Nelze použít žádné zástupné znaky pro vyhledávání. Vyhledávání pracuje s diakritikou písmen (nutný správný diakritický zápis hledaných textů).

#### Vyhledání výrazu (slova)

Je vyhledáno slovo a všechny jeho gramaticky správné tvary, včetně případné změny slovního základu. Jsou vyhledány vždy všechny tvary daného slova i jeho zápory nebo naopak. Např. schvalovat/neschvalovat nebo nemá/má.

#### Vyhledání víceslovného výrazu (sousloví)

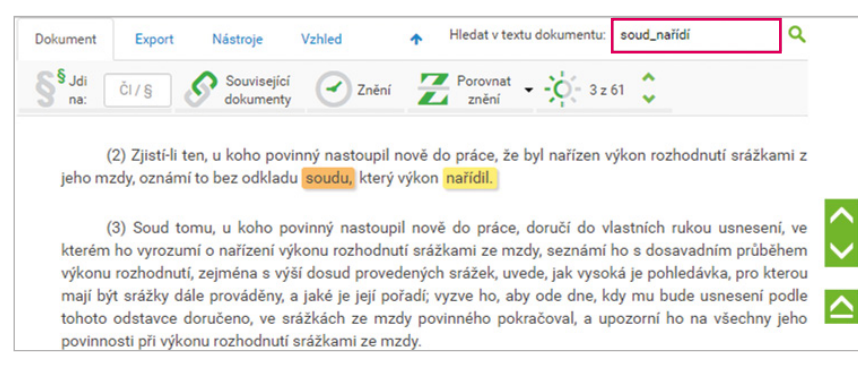

Jsou vyhledány všechny výrazy i s opačným pořadím slov daného výrazu, např. "soud nařídí" nebo "nařídí soud".

Vždy jsou vyhledány i rozšířené výrazy, a to do vzdálenosti až třech slov mezi hledanými slovy.

Pro vyhledání přesně zadaného pořadí slov použijte znaku podtržítko mezi slovy, např. "soud nařídí". ASPI nalezne všechny tvary slov (do vzdálenosti tří slov) vyskytující se v daném pořadí.

#### Vyhledání číselného výrazu (číslovek)

Číslovky se v ASPI hledají ve všech svých tvarech a zápisech. Při hledání např. "šest roků" bude vyhledáno i numerické vyjádření číslovky, tzn. např. "6 roků", nebo "VI roků", a naopak. I zde platí pravidlo nalezení všech slovních tvarů např. při hledání číslovky "6" ASPI nalezne i "šesti".

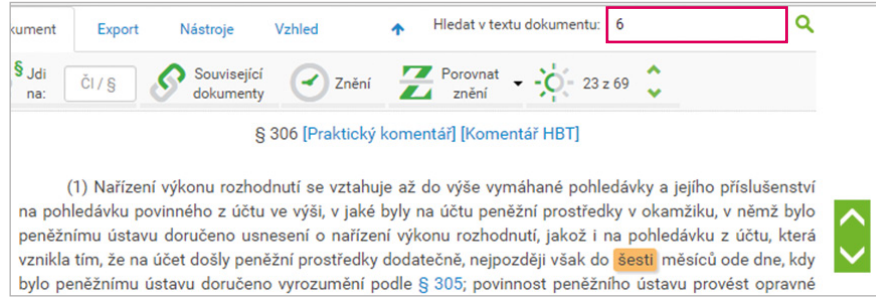

ASPI převádí ze slovního vyjádření na numerické (arabské i římské číslice) a obráceně v hodnotách 1 až 20, pak po desítkách 20, 30 do 100.

Mezi numerickou formou např. "6" (arabsky) a "VI" (římsky) převádí plynule hodnoty od 1 až do 100.

POZOR: nepřevádí se hodnota "0"na slovo "nula" a obráceně.

ASPI rozlišuje mezi formáty zápisu desetinných čísel. Zápis "6,1" nebo "6.1" není shodný jako "6" (současně za desetinou tečkou nesmí být zadána mezera). Zápis ve formátu "6.0" je pak totéž jako "6". Při vyhledávání vícemístných čísel, např. 1000, se nesmí v zadání používat formáty s tečkou "1.000", ani s mezerou "1000". Toto pravidlo platí pro vyhledání telefonního čísla (zadání vždy bez mezer "234812144").

#### Vyhledání speciálních výrazů (řetězců znaků)

Za speciální výrazy považujeme spisové značky, čísla jednací, výrobní čísla, zkratky, data, apod., Tyto výrazy jsou složené z písmen, číslic, speciálních znaků, oddělovacích znaků (včetně interpunkčních znamének) nebo mezer mezi čísly.

Příklady speciálních výrazů: 4.2.2016 je shodné s 04.02.2016 (bez použití mezer) MŠMT-4387/2015-2 je shodné s MŠMT-4 387/2015-2 29 Cdo 677/2011 29 Cdo není totéž jako 29Cdo (POZOR na použití mezer) V seznamu výsledků u judikatury se nejdříve řadí dokumenty s hledaným celým výrazem v názvu (např. 29 Cdo 677/2011) a dále pak dokumenty obsahující alespoň část znaků v názvu. Pokud se nalezený výraz nachází v dalších druzích dokumentů (předpisy, komentáře, apod.) k jejich výběru použijte filtry v levé části okna.

#### Logické operátory vyhledávání

Při hledání dokumentů v celém ASPI, které obsahují požadované výrazy lze využít i logických operátorů:

- 
- 
- 

**+** ve významu "nebo" výraz1+výraz2+výraz3 … hledá dokumenty obsahující alespoň jeden z uvedených výrazů

**\*** ve významu "a zároveň" výraz1\*výraz2\*výraz3 … hledá dokumenty současně obsahující v textu všechny výrazy (v jakémkoliv gramatickém tvaru) bez ohledu na pořadí a vzdálenost výrazů

Hledaným výrazem může být slovo, sousloví, číslovky nebo speciální výrazy (např. spisové značky).

# **Práce se záložkami (okny) prohlížeče**

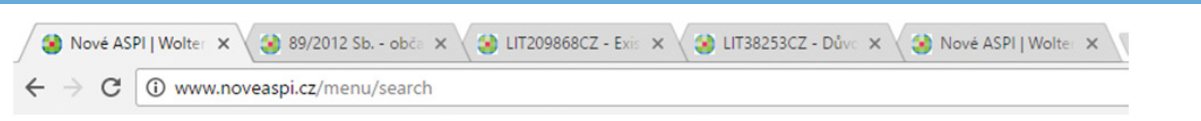

Jednotlivé dokumenty se otvírají v nových záložkách prohlížeče. Mezi jednotlivými dokumenty se pohybujeme pomocí "překlikávání" mezi jednotlivými záložkami. Pokud chcete, aby se vám jednotlivé dokumenty otevíraly v samostatných oknech, nastavte si tuto funkci v Nastavení prohlížeče. Stejného efektu lze docílit i funkcí "tažení" záložky za horní okraj pomocí myši.

Po vytažení záložky z okna prohlížeče se záložka "oddělí" od okna prohlížeče a otevře se v novém okně (platí pro Google Chrome). Jednotlivá okna si lze uspořádat vedle sebe nebo za sebou.

### **Základní funkce a práce s otevřeným dokumentem**

Po zobrazení hledaného dokumentu jsou dostupné funkce práce s dokumentem, export, nástroje a vzhled. Dostupné funkce se mohou měnit dle zobrazeného typu dokumentu.

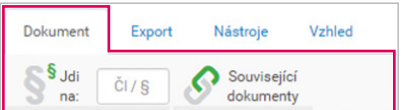

Dokument

Přechod ke konkrétnímu paragrafu předpisu. Zobrazení souvisejících dokumentů.

#### $E$  Export

Tisk dokumentů, uložení textového dokumentu, odeslání zobrazeného dokumentu emailem, citace z dokumentu podle citační normy (dostupné v 01/2017).

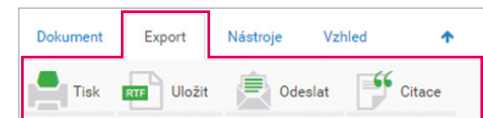

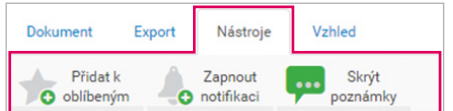

#### Nástroje

Přidání/odebrání dokumentu k oblíbeným, zapnout/zrušit upozornění na změnu předpisu (notifikace), skrýt/zobrazit poznámky. Správa notifikací a poznámek je dostupná také po kliknutí na MojeASPI.

#### Vzhled

Zvolení velikosti zobrazovaného textu dokumentů.

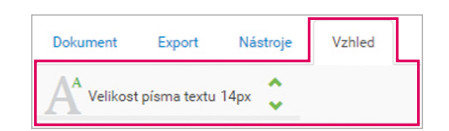

# **Související dokumenty (judikatura, komentáře, vzory, monografie, články z časopisů)**

Jednotlivé paragrafy předpisů jsou provázány přímo s komentáři a důvodovými zprávami prolinkem u názvu paragrafu tam, kde jsou dostupné.

Symbol  $\bigodot$  umístěný vlevo u paragrafu umožňuje přístup k oknu obsahující odkazy na související literaturu s vybraným paragrafem, funkci vkládání vlastních poznámek a zapínání/rušení notifikací změn paragrafu.

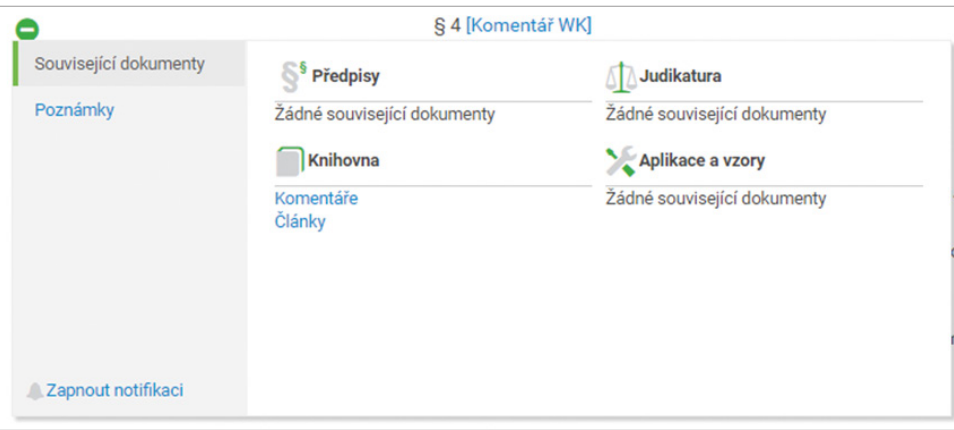

# **Upozornění na změnu paragrafu nebo předpisu (notifikace)**

Po kliknutí na symbol  $\bigoplus$  umístěný vlevo u paragrafu předpisu otevřete okno s funkcí "Zapnout notifikaci" změny paragrafu. Notifikace změn celého předpisu je dostupná na liště funkcí Nástroje u předpisu.

Pro sledování změn celého předpisu přejděte na lištu "Nástroje" a klikněte na "Zapnout notifikaci" nebo "Zrušit notifikaci". Celkový přehled notifikací naleznete na MojeASPI/Notifikace. Zde můžete jednotlivé notifikace zrušit.

# **Vlastní poznámky u předpisů (paragrafů předpisu)**

Po kliknutí na symbol  $\bullet$  umístěný vlevo u paragrafu se otevře okno s funkcí vkládání vlastních nebo sdílených poznámek.

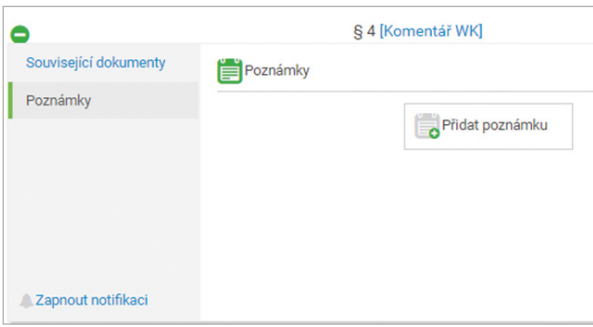

Klikněte na odkaz "Poznámky" a dále na "Přidat poznámku", které otvírá editor poznámek umožňující základní práci s textem.

Editor poznámek umožňuje volbu typu a velikosti písma a odsazení textu, volbu seznamu, vložení odkazu na URL adresu (internetový link) nebo vložení obrázku.

Zadaná poznámka, nebo vložený link se zobrazí pod názvem paragrafu. Poznámku lze sdílet s dalšími uživateli v rámci jedné licence ASPI.

# **Časová znění předpisů a jejich porovnání**

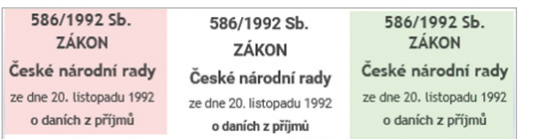

Pracovněprávní vztahy se řídí tímto zákonem; nelze-li použít tento zák

(1) Odchylná úprava práv nebo povinností v pracovněpr<br>tento zákon nebo kolektivní smlouva jako nejméně nebo n

(2) Podle odstavce 1 může dojít k odchylné úpravě sml smlouvou mezi zaměstnavatelem a zaměstnancem.

<u>(3) Od ustanovení uvedených v § 363 je možné <del>Pro pra</del><br><del>mlouvě</del> ve prospěch <u>zaměstnance.</u></u>

(4) Vzdá-li se zaměstnanec práva, které mu třetí eseb

(2) Smluvní nokuto smí být dohodnuto je

zákon

#### Platnost a účinnost předpisů / jeho části

Červený pruh – znění je k dnešnímu dni již neúčinné Bez pruhu – znění je platné a účinné k dnešnímu dni Zelený pruh – znění je zatím pouze platné ale ještě neúčinné

V ASPI může bezplatně registrovaný uživatel zobrazovat a porovnávat libovolná časová znění dvou předpisů.

Funkci zobrazení znění a porovnání časových znění naleznete na liště funkcí Dokument u zobrazeného předpisu. Klikněte na symbol "Znění" a v otevřeném okně vyberte na časové ose příslušné časové znění.

Dokument Evnort Nástroje Vzhled Související **z Porovnat** – <sup>177</sup> Zrušil dokumenty – 271 znění – <sup>177</sup> porovnat

zásadami pracovněprávních vztahů.

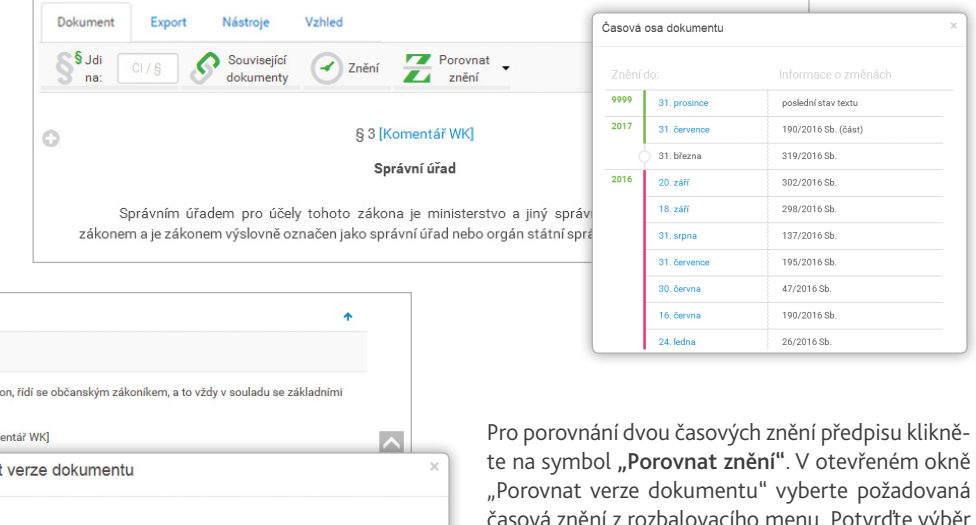

 $\blacktriangledown$ 

 $\checkmark$ 

časová znění z rozbalovacího menu. Potvrďte výběr kliknutím na tlačítko Porovnat.

Výsledkem je porovnání textů dvou časových znění předpisů. Ve výsledném dokumentu je jsou barevně odlišeny nové a vypuštěné části textu předpisu. Vypuštěný text předpisu je zobrazen přeškrtnutý červenou barvou a nový text zelenou barvou.

zrušen  $(1)$  Próvo nobo azuje nebo z povahy jeho us e, jesmes se seme aan.<br>edených v § 363 je mo itanovení nevyplývá, že se or ien ve prospěch zaměstnance (2) Podle odstavee 1 může dojít k odehylné úpravě emlouvou, jakož i vnitřním předpisem; k úpravě povinností zaměstnanee však smí dojít jer

31.12.2012 - 385/2012 Sb., 396/2012 Sb., 399/2012 Sb., 472/2012 Sb **Vo** 

31.12.2016 - 377/2015 Sb., 264/2016 Sb.

§ 4a [Kor

Porovna

Znění:

**Znění** 

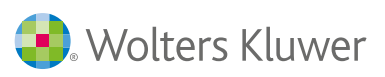

Wolters Kluwer ČR, a.s., U Nákladového nádraží 6, Praha 3, 130 00 <www.wolterskluwer.cz>

K Hotline ASPI 800 611 911 (mezi 8.00 - 17.00 hod.)  $\boxtimes$  servis@aspi.cz

# Nabídka dalších online služeb Wolters Kluwer

Vedení agendy podnikového právníka <www.effacts.cz> Kompletní systém pro správu advokátní kanceláře <www.kleos.cz> Zákonný test insolvence společnosti <www.insolside.cz> Daňový a účetní portál <www.dauc.cz> Aplikace pro řízení školy <www.rizeniskoly.cz>

11/2016